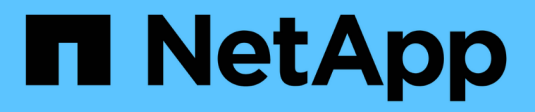

# **Configure el sistema ampliado**

**StorageGRID** 

NetApp April 10, 2024

This PDF was generated from https://docs.netapp.com/es-es/storagegrid-116/expand/configuringexpanded-storagegrid-system.html on April 10, 2024. Always check docs.netapp.com for the latest.

# **Tabla de contenidos**

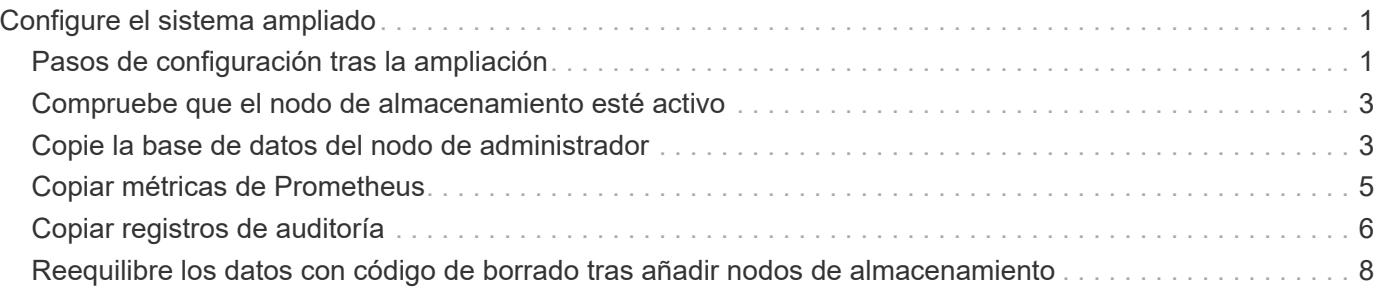

# <span id="page-2-0"></span>**Configure el sistema ampliado**

## <span id="page-2-1"></span>**Pasos de configuración tras la ampliación**

Tras completar una ampliación, debe ejecutar los pasos de configuración e integración adicionales.

#### **Acerca de esta tarea**

Debe completar las tareas de configuración que se enumeran a continuación para los nodos de grid que va a añadir en la ampliación. Algunas tareas pueden ser opcionales, en función de las opciones seleccionadas al instalar y administrar el sistema, y de cómo se desean configurar los nodos de cuadrícula agregados durante la expansión.

#### **Pasos**

- 1. Si añadió un nodo de almacenamiento, complete las siguientes tareas de configuración:
	- a. Revise los pools de almacenamiento utilizados en las reglas de ILM para garantizar que se utilizará el nuevo almacenamiento. Consulte [Gestión de objetos con ILM.](https://docs.netapp.com/es-es/storagegrid-116/ilm/index.html)
		- Si agregó un sitio, cree un pool de almacenamiento para el sitio y actualice las reglas de ILM para usar el nuevo pool de almacenamiento.
		- Si ha añadido un nodo de almacenamiento a un sitio existente, confirme que el nodo nuevo utiliza el grado de almacenamiento correcto.

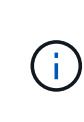

De forma predeterminada, se asigna un nuevo nodo de almacenamiento al grado de almacenamiento todos los nodos de almacenamiento y se añade a los pools de almacenamiento que utilizan ese grado para el sitio. Si desea que un nodo nuevo utilice un grado de almacenamiento personalizado, debe asignarlo manualmente al grado personalizado (**ILM** > **grados de almacenamiento**).

- b. Compruebe que el nodo de almacenamiento ingiere objetos. Consulte [Compruebe que el nodo de](#page-4-0) [almacenamiento esté activo](#page-4-0).
- c. Reequilibre los datos con código de borrado (solo si no pudo añadir el número recomendado de nodos de almacenamiento). Consulte[Reequilibre los datos con código de borrado tras añadir nodos de](https://docs.netapp.com/es-es/storagegrid-116/rebalancing-erasure-coded-data-after-adding-storage-nodes.html) [almacenamiento](https://docs.netapp.com/es-es/storagegrid-116/rebalancing-erasure-coded-data-after-adding-storage-nodes.html).
- 2. Si agregó un nodo de puerta de enlace, complete la siguiente tarea de configuración:
	- Si se utilizan grupos de alta disponibilidad para las conexiones de cliente, lo opcional es agregar el nodo de puerta de enlace a un grupo de alta disponibilidad. Seleccione **CONFIGURACIÓN** > **Red** > **grupos de alta disponibilidad** para revisar la lista de grupos ha existentes y agregar el nuevo nodo. Consulte [Administre StorageGRID](https://docs.netapp.com/es-es/storagegrid-116/admin/index.html).
- 3. Si añadió un nodo de administrador, complete las siguientes tareas de configuración:
	- a. Si está habilitado el inicio de sesión único (SSO) para el sistema StorageGRID, cree una confianza de parte que confíe en el nuevo nodo de administración. No puede iniciar sesión en el nodo hasta que cree la confianza de la parte de confianza. Consulte[Configurar el inicio de sesión único](https://docs.netapp.com/es-es/storagegrid-116/../admin/configuring-sso.html).
	- b. Si tiene previsto utilizar el servicio Load Balancer en los nodos de administración, puede agregar el nuevo nodo de administración a un grupo de alta disponibilidad. Seleccione **CONFIGURACIÓN Red Grupos de alta disponibilidad** para revisar la lista de grupos HA existentes y agregar el nuevo nodo. Consulte [Administre StorageGRID](https://docs.netapp.com/es-es/storagegrid-116/admin/index.html).
	- c. De manera opcional, copie la base de datos del nodo de administración desde el nodo de

administración principal al nodo de administración de expansión si desea mantener la información de auditoría y atributo consistente en cada nodo de administración. Consulte [Copie la base de datos del](#page-4-1) [nodo de administración.](#page-4-1)

- d. Opcionalmente, copie la base de datos Prometheus del nodo de administración principal al nodo de administración de ampliación si desea mantener la coherencia de las métricas históricas en cada nodo de administración. Consulte [Copiar métricas de Prometheus](#page-6-0).
- e. De manera opcional, copie los registros de auditoría existentes del nodo de administración principal al nodo de administración de ampliación si desea mantener la información del registro histórico consistente en cada nodo de administración. Consulte [Copiar registros de auditoría.](#page-7-0)
- f. De manera opcional, configure el acceso al sistema para realizar auditorías a través de un recurso compartido de archivos NFS o CIFS. Consulte [Administre StorageGRID.](https://docs.netapp.com/es-es/storagegrid-116/admin/index.html)

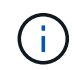

La exportación de auditorías por CIFS/Samba ha sido obsoleta y se eliminará en una futura versión de StorageGRID.

- g. Si lo desea, puede cambiar el remitente preferido para las notificaciones. Puede hacer que el nodo de administración de expansión sea el remitente preferido. De lo contrario, un nodo de administrador existente configurado como remitente preferido sigue enviando notificaciones, incluidos los mensajes de AutoSupport, las notificaciones SNMP, los correos electrónicos de alerta y los correos electrónicos de alarma (sistema heredado). Consulte [Administre StorageGRID.](https://docs.netapp.com/es-es/storagegrid-116/admin/index.html)
- 4. Si agregó un nodo de archivado, complete las siguientes tareas de configuración.
	- a. Configure la conexión del nodo de archivado al sistema de almacenamiento de archivado externo de destino. Cuando complete la expansión, los nodos de archivo estarán en estado de alarma hasta que configure la información de conexión a través del componente **ARC** > **Target**. Consulte [Administre](https://docs.netapp.com/es-es/storagegrid-116/admin/index.html) [StorageGRID](https://docs.netapp.com/es-es/storagegrid-116/admin/index.html).
	- b. Actualice la política de ILM para archivar datos de objetos mediante el nuevo nodo de archivado. Consulte [Gestión de objetos con ILM](https://docs.netapp.com/es-es/storagegrid-116/ilm/index.html).
	- c. Configurar alarmas personalizadas para los atributos que se utilizan para supervisar la velocidad y eficacia de la recuperación de datos de objetos desde los nodos de archivo. Consulte [Administre](https://docs.netapp.com/es-es/storagegrid-116/admin/index.html) [StorageGRID](https://docs.netapp.com/es-es/storagegrid-116/admin/index.html).
- 5. Para comprobar si se han agregado nodos de expansión con una red cliente no confiable o si para cambiar si la red cliente de un nodo no es de confianza o no es de confianza, vaya a **CONFIGURACIÓN** > **Red** > **Red cliente no confiable**.

Si la red de cliente del nodo de expansión no es de confianza, las conexiones al nodo de la red de cliente se deben realizar mediante un extremo de equilibrador de carga. Consulte [Administre StorageGRID.](https://docs.netapp.com/es-es/storagegrid-116/admin/index.html)

6. Configure el sistema de nombres de dominio (DNS).

Si ha especificar la configuración de DNS por separado para cada nodo de grid, debe añadir una configuración de DNS personalizada por nodo para los nuevos nodos. Consulte [Modifique la configuración](https://docs.netapp.com/es-es/storagegrid-116/maintain/modifying-dns-configuration-for-single-grid-node.html) [de DNS para un solo nodo de grid.](https://docs.netapp.com/es-es/storagegrid-116/maintain/modifying-dns-configuration-for-single-grid-node.html)

La práctica recomendada es que la lista de servidores DNS de toda la cuadrícula contenga algunos servidores DNS a los que se puede acceder localmente desde cada sitio. Si acaba de agregar un sitio nuevo, agregue nuevos servidores DNS para el sitio a la configuración DNS de toda la cuadrícula.

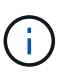

Proporcione de dos a seis direcciones IPv4 para los servidores DNS. Debe seleccionar los servidores DNS a los que puede acceder cada sitio localmente en el caso de que la red sea de destino. Esto es para asegurar que un sitio de Ilanded siga teniendo acceso al servicio DNS. Después de configurar la lista de servidores DNS para toda la cuadrícula, puede personalizar aún más la lista de servidores DNS para cada nodo. Para obtener más información, consulte [Modifique la configuración de DNS para un solo nodo de grid.](https://docs.netapp.com/es-es/storagegrid-116/maintain/modifying-dns-configuration-for-single-grid-node.html).

7. Si ha agregado un sitio nuevo, confirme que se puede acceder a los servidores de protocolo de tiempo de redes (NTP) desde ese sitio. Consulte [Configure los servidores NTP](https://docs.netapp.com/es-es/storagegrid-116/maintain/configuring-ntp-servers.html).

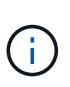

Asegúrese de que al menos dos nodos de cada sitio puedan acceder a al menos cuatro fuentes de NTP externas. Si solo un nodo de un sitio puede acceder a los orígenes NTP, se producirán problemas de tiempo si ese nodo falla. Además, designar dos nodos por sitio como orígenes NTP primarios garantiza una sincronización precisa si un sitio está aislado del resto de la cuadrícula.

### <span id="page-4-0"></span>**Compruebe que el nodo de almacenamiento esté activo**

Después de que se complete una operación de ampliación que añade nuevos nodos de almacenamiento, el sistema StorageGRID deberá empezar automáticamente a usar los nuevos nodos de almacenamiento. Debe utilizar el sistema StorageGRID para comprobar que el nodo de almacenamiento nuevo esté activo.

#### **Pasos**

- 1. Inicie sesión en Grid Manager mediante una [navegador web compatible.](https://docs.netapp.com/es-es/storagegrid-116/admin/web-browser-requirements.html)
- 2. Seleccione **NODES** > *Expansion Storage Node* > **Storage**.
- 3. Pase el cursor sobre el gráfico **almacenamiento usado datos de objeto** para ver el valor de **utilizado**, que es la cantidad de espacio útil total que se ha utilizado para los datos de objeto.
- 4. Compruebe que el valor de **utilizado** aumenta a medida que mueve el cursor a la derecha del gráfico.

## <span id="page-4-1"></span>**Copie la base de datos del nodo de administrador**

Al añadir nodos de administrador mediante un procedimiento de ampliación, otra opción es copiar la base de datos del nodo de administración principal en el nuevo nodo de administración. Copiar la base de datos le permite conservar información histórica sobre atributos, alertas y alertas.

#### **Lo que necesitará**

- Completó los pasos de ampliación necesarios para añadir un nodo de administrador.
- Usted tiene la Passwords.txt archivo.
- Tiene la clave de acceso de aprovisionamiento.

#### **Acerca de esta tarea**

El proceso de activación del software StorageGRID crea una base de datos vacía para el servicio NMS en el nodo de administración de expansión. Cuando el servicio NMS se inicia en el nodo de administración de expansión, registra información para servidores y servicios que actualmente forman parte del sistema o que se agregan más tarde. Esta base de datos de Admin Node incluye la siguiente información:

- Historial de alertas
- Historial de alarmas
- Datos históricos de atributos, que se utilizan en los gráficos e informes de texto disponibles en la página **SUPPORT** > **Tools** > **Topología de cuadrícula**

Para garantizar que la base de datos Admin Node sea coherente entre los nodos, se puede copiar la base de datos del nodo de administración principal en el nodo de administración de expansión.

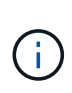

Copiar la base de datos desde el nodo de administración principal (el nodo*\_*\_\_\_Source Admin) en un nodo de administración de expansión puede tardar hasta varias horas en completarse. Durante este período, no se puede acceder a Grid Manager.

Siga estos pasos para detener el servicio MI y el servicio API de administración tanto en el nodo de administración principal como en el nodo de administración de expansión antes de copiar la base de datos.

#### **Pasos**

- 1. Complete los siguientes pasos en el nodo de administración principal:
	- a. Inicie sesión en el nodo de administrador:
		- i. Introduzca el siguiente comando: ssh admin@*grid\_node\_IP*
		- ii. Introduzca la contraseña que aparece en Passwords.txt archivo.
		- iii. Introduzca el siguiente comando para cambiar a la raíz: su -
		- iv. Introduzca la contraseña que aparece en Passwords.txt archivo.
	- b. Ejecute el siguiente comando: recover-access-points
	- c. Introduzca la clave de acceso de aprovisionamiento.
	- d. Detenga EL servicio MI: service mi stop
	- e. Detenga el servicio de la interfaz de programa de aplicaciones de gestión (API-Management): service mgmt-api stop
- 2. Complete los siguientes pasos en el nodo de administrador de ampliación:
	- a. Inicie sesión en el nodo de administrador de ampliación:
		- i. Introduzca el siguiente comando: ssh admin@*grid\_node\_IP*
		- ii. Introduzca la contraseña que aparece en Passwords.txt archivo.
		- iii. Introduzca el siguiente comando para cambiar a la raíz: su -
		- iv. Introduzca la contraseña que aparece en Passwords.txt archivo.
	- b. Detenga EL servicio MI: service mi stop
	- c. Detenga el servicio API de gestión: service mgmt-api stop
	- d. Añada la clave privada SSH al agente SSH. Introduzca:ssh-add
	- e. Introduzca la contraseña de acceso SSH que aparece en la Passwords.txt archivo.
	- f. Copie la base de datos del nodo de administración de origen al nodo de administración de expansión: /usr/local/mi/bin/mi-clone-db.sh *Source\_Admin\_Node\_IP*
	- g. Cuando se le solicite, confirme que desea sobrescribir la base DE datos MI en el nodo de administración de expansión.

La base de datos y sus datos históricos se copian en el nodo de administración de expansión. Una vez que finaliza la operación de copia, el script inicia el nodo de administración de expansión.

- h. Cuando ya no necesite un acceso sin contraseñas a otros servidores, quite la clave privada del agente SSH. Introduzca:ssh-add -D
- 3. Reinicie los servicios en el nodo de administración principal: service servermanager start

## <span id="page-6-0"></span>**Copiar métricas de Prometheus**

Tras añadir un nuevo nodo de administración, puede copiar de manera opcional las métricas históricas que mantiene Prometheus del nodo de administración principal al nuevo nodo de administración. Al copiar las métricas se garantiza que las métricas históricas sean consistentes entre los nodos de administrador.

#### **Lo que necesitará**

- El nodo del administrador nuevo debe estar instalado y en ejecución.
- Usted tiene la Passwords.txt archivo.
- Tiene la clave de acceso de aprovisionamiento.

#### **Acerca de esta tarea**

Cuando se añade un nodo de administración, el proceso de instalación del software crea una nueva base de datos Prometheus. Puede mantener la coherencia de las métricas históricas entre nodos copiando la base de datos Prometheus del nodo de administración principal (el *Source Admin Node*) al nuevo nodo de administración.

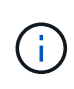

La copia de la base de datos Prometheus puede tardar una hora o más. Algunas funciones de Grid Manager no estarán disponibles mientras los servicios se detengan en el nodo de administración de origen.

#### **Pasos**

- 1. Inicie sesión en el nodo de administrador de origen:
	- a. Introduzca el siguiente comando: ssh admin@*grid\_node\_IP*
	- b. Introduzca la contraseña que aparece en Passwords.txt archivo.
	- c. Introduzca el siguiente comando para cambiar a la raíz: su -
	- d. Introduzca la contraseña que aparece en Passwords.txt archivo.
- 2. Desde el nodo de administración de origen, detenga el servicio Prometheus: service prometheus stop
- 3. Complete los siguientes pasos en el nuevo nodo de administrador:
	- a. Inicie sesión en el nuevo nodo de administrador:
		- i. Introduzca el siguiente comando: ssh admin@*grid\_node\_IP*
		- ii. Introduzca la contraseña que aparece en Passwords.txt archivo.
		- iii. Introduzca el siguiente comando para cambiar a la raíz: su -
		- iv. Introduzca la contraseña que aparece en Passwords.txt archivo.
- b. Detenga el servicio Prometheus: service prometheus stop
- c. Añada la clave privada SSH al agente SSH. Introduzca:ssh-add
- d. Introduzca la contraseña de acceso SSH que aparece en la Passwords.txt archivo.
- e. Copie la base de datos Prometheus del nodo de administración de origen en el nuevo nodo de administración: /usr/local/prometheus/bin/prometheus-clone-db.sh *Source\_Admin\_Node\_IP*
- f. Cuando se le solicite, pulse **Intro** para confirmar que desea destruir la nueva base de datos Prometheus en el nuevo nodo de administración.

La base de datos Prometheus original y sus datos históricos se copian al nuevo nodo de administración. Una vez realizada la operación de copia, el script inicia el nuevo nodo de administración. Aparece el siguiente estado:

```
Database cloned, starting services
```
a. Cuando ya no necesite un acceso sin contraseñas a otros servidores, quite la clave privada del agente SSH. Introduzca:

ssh-add -D

4. Reinicie el servicio Prometheus en el nodo de administración de origen.

service prometheus start

### <span id="page-7-0"></span>**Copiar registros de auditoría**

Cuando agrega un nuevo nodo de administración a través de un procedimiento de expansión, su servicio AMS solo registra eventos y acciones que se producen después de que se une al sistema. Según sea necesario, se pueden copiar registros de auditoría de un nodo de administrador instalado previamente en el nuevo nodo de administrador de ampliación de modo que este se encuentre sincronizado con el resto del sistema de StorageGRID.

#### **Lo que necesitará**

- Completó los pasos de ampliación necesarios para añadir un nodo de administrador.
- Usted tiene la Passwords.txt archivo.

#### **Acerca de esta tarea**

Para que los mensajes de auditoría históricos estén disponibles en un nodo de administración nuevo, debe copiar los archivos de registro de auditoría manualmente desde un nodo de administración existente al nodo de administración de expansión.

De manera predeterminada, se envía la información de auditoría al registro de auditoría en los nodos admin. Puede omitir estos pasos si se aplica alguna de las siguientes situaciones:

- Se configuraron un servidor de syslog externo y registros de auditoría ahora se envían al servidor de syslog en lugar de a los nodos de administrador.
- Ha especificado explícitamente que los mensajes de auditoría se deben guardar sólo en los nodos locales que los han generado.

Consulte [Configurar los mensajes de auditoría y los destinos de registro](https://docs.netapp.com/es-es/storagegrid-116/monitor/configure-audit-messages.html) para obtener más detalles.

#### **Pasos**

 $\left( \begin{array}{c} 1 \end{array} \right)$ 

- 1. Inicie sesión en el nodo de administración principal:
	- a. Introduzca el siguiente comando: ssh *admin@\_primary\_Admin\_Node\_IP*
	- b. Introduzca la contraseña que aparece en Passwords.txt archivo.
	- c. Introduzca el siguiente comando para cambiar a la raíz: su -
	- d. Introduzca la contraseña que aparece en Passwords.txt archivo.

Cuando ha iniciado sesión como root, el símbolo del sistema cambia de \$ para #.

- 2. Detenga el servicio AMS para evitar que cree un nuevo archivo: service ams stop
- 3. Cambie el nombre de audit.log Archivo para asegurarse de que no sobrescribe el archivo en el nodo de administración de expansión al que está copiando:

```
cd /var/local/audit/export
ls -l
mv audit.log new_name.txt
```
4. Copie todos los archivos de registro de auditoría en el nodo de administración de expansión:

scp -p \* *IP\_address*:/var/local/audit/export

- 5. Si se le solicita la frase de acceso para /root/.ssh/id rsa, Escriba la contraseña de acceso SSH para el nodo de administración principal que se muestra en Passwords.txt archivo.
- 6. Restaure el original audit.log archivo:

mv *new\_name*.txt audit.log

7. Inicie el servicio AMS:

service ams start

8. Cierre la sesión en el servidor:

exit

- 9. Inicie sesión en el nodo de administrador de ampliación:
	- a. Introduzca el siguiente comando: ssh admin@*expansion\_Admin\_Node\_IP*
- b. Introduzca la contraseña que aparece en Passwords.txt archivo.
- c. Introduzca el siguiente comando para cambiar a la raíz: su -
- d. Introduzca la contraseña que aparece en Passwords.txt archivo.

Cuando ha iniciado sesión como root, el símbolo del sistema cambia de \$ para #.

10. Actualice la configuración del usuario y del grupo para los archivos de registro de auditoría:

cd /var/local/audit/export chown ams-user:bycast \*

11. Cierre la sesión en el servidor:

exit

### <span id="page-9-0"></span>**Reequilibre los datos con código de borrado tras añadir nodos de almacenamiento**

En algunos casos, es posible que deba reequilibrar los datos de código de borrado al añadir nuevos nodos de almacenamiento.

#### **Lo que necesitará**

- Completó los pasos de ampliación para añadir los nuevos nodos de almacenamiento.
- Ha revisado el [consideraciones que tener en cuenta al reequilibrar los datos codificados a borrado](https://docs.netapp.com/es-es/storagegrid-116/expand/considerations-for-rebalancing-erasure-coded-data.html).

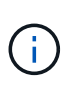

Realice este procedimiento sólo si se ha activado la alerta **almacenamiento de objetos bajo** para uno o más nodos de almacenamiento de un sitio y no pudo agregar el número recomendado de nuevos nodos de almacenamiento.

- Usted entiende que los datos de objetos replicados no se moverán con este procedimiento y que el procedimiento de reequilibrio de EC no tenga en cuenta el uso de datos replicados en cada nodo de almacenamiento al determinar dónde se deben mover datos codificados con borrado.
- Usted tiene la Passwords.txt archivo.

#### **Acerca de esta tarea**

Cuando se ejecuta el procedimiento de reequilibrio de EC, el rendimiento de las operaciones de ILM y las operaciones del cliente S3 y Swift probablemente se verán afectadas. Por este motivo, solo debe realizar este procedimiento en casos limitados.

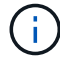

El procedimiento de reequilibrio CE se reserva temporalmente una gran cantidad de almacenamiento. Es posible que se activen las alertas de almacenamiento, pero se resolverán cuando se complete el reequilibrio. Si no hay suficiente almacenamiento para la reserva, se producirá un error en el procedimiento de reequilibrio de la CE. Las reservas de almacenamiento se liberan cuando finaliza el procedimiento de reequilibrio de EC, tanto si el procedimiento ha fallado como si ha sido correcto.

Œ

Las operaciones de API de S3 y Swift para cargar objetos (o partes de objetos) pueden fallar durante el procedimiento de reequilibrio de EC si se necesitan más de 24 horas para completarse. Se producirá un error en las operaciones DE COLOCACIÓN de larga duración si la regla de ILM aplicable utiliza una ubicación estricta o equilibrada en el procesamiento. Se informará del siguiente error:

500 Internal Server Error

#### **Pasos**

- 1. Revise los detalles del almacenamiento de objetos actual para el sitio que planea reequilibrar.
	- a. Seleccione **NODES**.
	- b. Seleccione el primer nodo de almacenamiento del sitio.
	- c. Seleccione la ficha **almacenamiento**.
	- d. Pase el cursor sobre el gráfico almacenamiento usado datos de objetos para ver la cantidad actual de datos replicados y los datos codificados para borrado en el nodo de almacenamiento.
	- e. Repita estos pasos para ver los otros nodos de almacenamiento del sitio.
- 2. Inicie sesión en el nodo de administración principal:
	- a. Introduzca el siguiente comando: ssh admin@*primary\_Admin\_Node\_IP*
	- b. Introduzca la contraseña que aparece en Passwords.txt archivo.
	- c. Introduzca el siguiente comando para cambiar a la raíz: su -
	- d. Introduzca la contraseña que aparece en Passwords.txt archivo.

Cuando ha iniciado sesión como root, el símbolo del sistema cambia de \$ para #.

3. Introduzca el siguiente comando:

rebalance-data start --site "*site-name*"

Para "*site-name*", Especifique el primer sitio en el que ha agregado nuevos nodos o nodos de almacenamiento. Encierre site-name entre comillas.

Se inicia el procedimiento de reequilibrio de EC y se devuelve un ID de trabajo.

- 4. Copie el ID del trabajo.
- 5. Supervisar el estado del procedimiento de reequilibrio de EC.
	- Para ver el estado de un único procedimiento de reequilibrio de EC:

rebalance-data status --job-id *job-id*

Para *job-id*, Especifique el código que se devolvió al iniciar el procedimiento.

◦ Para ver el estado del procedimiento de reequilibrio de EC actual y de cualquier procedimiento completado anteriormente:

rebalance-data status

Para obtener ayuda sobre el comando de reequilibrio de datos:

rebalance-data --help

- Para ver el tiempo estimado hasta la finalización y el porcentaje de finalización del trabajo actual, seleccione **SUPPORT** > **Tools** > **Metrics**. A continuación, seleccione **EC Overview** en la sección Grafana. Consulte los paneles **tiempo estimado de trabajo de Grid EC hasta finalización** y **Porcentaje de trabajo de Grid EC completado**.
- 6. Realice pasos adicionales según el estado devuelto:
	- Si el estado es In progress, La operación de reequilibrio de EC todavía se está ejecutando. Deberá supervisar el procedimiento de forma periódica hasta que finalice.
	- Si el estado es Failure, realice la pasos de fallo.
	- Si el estado es Success, realice la paso del éxito.
- 7. Si el procedimiento de reequilibrio de EC genera demasiada carga (por ejemplo, se ven afectadas las operaciones de ingesta), detenga el procedimiento.

```
rebalance-data pause --job-id job-id
```
8. Si necesita finalizar el procedimiento de reequilibrio de EC (por ejemplo, para poder realizar una actualización del software StorageGRID), introduzca lo siguiente:

```
rebalance-data terminate --job-id job-id
```
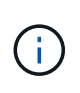

Al finalizar un procedimiento de reequilibrio de EC, los fragmentos de datos que ya se hayan movido permanecen en la nueva ubicación. Los datos no se mueven de nuevo a la ubicación original.

- 9. Si el estado del procedimiento de reequilibrio de EC es Failure, siga estos pasos:
	- a. Confirmar que todos los nodos de almacenamiento del sitio están conectados a la cuadrícula.
	- b. Compruebe y resuelva las alertas que puedan afectar a estos nodos de almacenamiento.

Para obtener información sobre alertas específicas, consulte las instrucciones de supervisión y solución de problemas.

- c. Reinicie el procedimiento de reequilibrio de EC: rebalance-data start –-job-id *job-id*
- d. Si el estado del procedimiento de reequilibrio de la CE es todavía Failure, póngase en contacto con el soporte técnico.
- 10. Si el estado del procedimiento de reequilibrio de EC es Success, opcionalmente revisar el almacenamiento de objetos para ver los detalles actualizados del sitio.

Los datos codificados con borrado ahora deberían tener más equilibrio entre los nodos de almacenamiento ubicados en las instalaciones.

11. Si utiliza la codificación de borrado en más de una instalación, ejecute este procedimiento para el resto de las ubicaciones afectadas.

#### **Información de copyright**

Copyright © 2024 NetApp, Inc. Todos los derechos reservados. Imprimido en EE. UU. No se puede reproducir este documento protegido por copyright ni parte del mismo de ninguna forma ni por ningún medio (gráfico, electrónico o mecánico, incluidas fotocopias, grabaciones o almacenamiento en un sistema de recuperación electrónico) sin la autorización previa y por escrito del propietario del copyright.

El software derivado del material de NetApp con copyright está sujeto a la siguiente licencia y exención de responsabilidad:

ESTE SOFTWARE LO PROPORCIONA NETAPP «TAL CUAL» Y SIN NINGUNA GARANTÍA EXPRESA O IMPLÍCITA, INCLUYENDO, SIN LIMITAR, LAS GARANTÍAS IMPLÍCITAS DE COMERCIALIZACIÓN O IDONEIDAD PARA UN FIN CONCRETO, CUYA RESPONSABILIDAD QUEDA EXIMIDA POR EL PRESENTE DOCUMENTO. EN NINGÚN CASO NETAPP SERÁ RESPONSABLE DE NINGÚN DAÑO DIRECTO, INDIRECTO, ESPECIAL, EJEMPLAR O RESULTANTE (INCLUYENDO, ENTRE OTROS, LA OBTENCIÓN DE BIENES O SERVICIOS SUSTITUTIVOS, PÉRDIDA DE USO, DE DATOS O DE BENEFICIOS, O INTERRUPCIÓN DE LA ACTIVIDAD EMPRESARIAL) CUALQUIERA SEA EL MODO EN EL QUE SE PRODUJERON Y LA TEORÍA DE RESPONSABILIDAD QUE SE APLIQUE, YA SEA EN CONTRATO, RESPONSABILIDAD OBJETIVA O AGRAVIO (INCLUIDA LA NEGLIGENCIA U OTRO TIPO), QUE SURJAN DE ALGÚN MODO DEL USO DE ESTE SOFTWARE, INCLUSO SI HUBIEREN SIDO ADVERTIDOS DE LA POSIBILIDAD DE TALES DAÑOS.

NetApp se reserva el derecho de modificar cualquiera de los productos aquí descritos en cualquier momento y sin aviso previo. NetApp no asume ningún tipo de responsabilidad que surja del uso de los productos aquí descritos, excepto aquello expresamente acordado por escrito por parte de NetApp. El uso o adquisición de este producto no lleva implícita ninguna licencia con derechos de patente, de marcas comerciales o cualquier otro derecho de propiedad intelectual de NetApp.

Es posible que el producto que se describe en este manual esté protegido por una o más patentes de EE. UU., patentes extranjeras o solicitudes pendientes.

LEYENDA DE DERECHOS LIMITADOS: el uso, la copia o la divulgación por parte del gobierno están sujetos a las restricciones establecidas en el subpárrafo (b)(3) de los derechos de datos técnicos y productos no comerciales de DFARS 252.227-7013 (FEB de 2014) y FAR 52.227-19 (DIC de 2007).

Los datos aquí contenidos pertenecen a un producto comercial o servicio comercial (como se define en FAR 2.101) y son propiedad de NetApp, Inc. Todos los datos técnicos y el software informático de NetApp que se proporcionan en este Acuerdo tienen una naturaleza comercial y se han desarrollado exclusivamente con fondos privados. El Gobierno de EE. UU. tiene una licencia limitada, irrevocable, no exclusiva, no transferible, no sublicenciable y de alcance mundial para utilizar los Datos en relación con el contrato del Gobierno de los Estados Unidos bajo el cual se proporcionaron los Datos. Excepto que aquí se disponga lo contrario, los Datos no se pueden utilizar, desvelar, reproducir, modificar, interpretar o mostrar sin la previa aprobación por escrito de NetApp, Inc. Los derechos de licencia del Gobierno de los Estados Unidos de América y su Departamento de Defensa se limitan a los derechos identificados en la cláusula 252.227-7015(b) de la sección DFARS (FEB de 2014).

#### **Información de la marca comercial**

NETAPP, el logotipo de NETAPP y las marcas que constan en <http://www.netapp.com/TM>son marcas comerciales de NetApp, Inc. El resto de nombres de empresa y de producto pueden ser marcas comerciales de sus respectivos propietarios.